# **cu.wrotapodlasia.pl Cyfrowy Urząd Wrót Podlasia**

**CYFROWY URZAD WRÓT PODLASIA** 

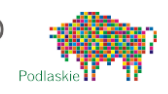

# A. **Informacje ogólne**

## **Co to jest CyfrowyUrządWrót Podlasia?**

Jest to regionalna platforma elektronicznych usług publicznych województwa Podlaskiego znajdująca się pod adresem [cu.wrotapodlasia.pl.](https://cu.wrotapodlasia.pl/) Platforma umożliwia obywatelom załatwianie spraw drogą elektroniczną – bez wychodzenia z domu lub złożenie wniosku przez Internet izgłoszenie się do urzędu już tylko po odbiór dokumentu np. dowodu osobistego.

## **Jakie sprawy można załatwić przez Cyfrowy Urząd Wrót Podlasia?**

W każdej jednostce obecnej na platformie można załatwić takie sprawy jak: złożenie pisma ogólnego do urzędu, złożenie skargi, złożenie wniosku o udostępnienie informacji publicznej. Poprzez platformę można także przykładowo złożyć wniosek o wydanie dowodu osobistego, zgłosić utratę lub uszkodzenie dowodu osobistego, wymeldować się z pobytu stałego lub czasowego, zwrócić się o wydanie odpisu aktu stanu cywilnego (urodzenia, małżeństwa, zgonu) i wiele innych.

### **Jak załatwić sprawę?**

Na platformie Cyfrowego Urzędu zamieszczane są tzw. karty informacyjne usług – czyli opisy, kto, gdzie i w jaki sposób może załatwić sprawę, jakie dokumenty są wymagane, czy i jakie opłaty trzeba ponieść w związku ze sprawą.

Aktualnie (stan na dzień 18 czerwca 2017 r.)na platformie znajduje się 554 kart (opisów) usług. Są one dostępne w zakładce [Wyszukaj usługę](https://cu.wrotapodlasia.pl/CU.Public/KUP/Search). Na chwilę obecną formularze elektroniczne zostały przygotowane dla 20 usług, trwają prace nad przygotowaniem i udostępnieniemkolejnych.

## **Jak podpisać pismo/wniosek składany za pomocą Cyfrowego Urzędu?**

Składając wniosek (pismo) w wersji elektronicznej musimy potwierdzić swoją tożsamość. Można to zrobić na dwa sposoby, korzystając z kwalifikowanego podpisu elektronicznego, który jest odpłatny lub tzw. profilu zaufanego, który jest darmowy, ale wymaga założenia i potwierdzenia.

Szczegółowe informacje co to jest i jak założyć [profil zaufany](https://pz.gov.pl/dt/index) znajdują się na platformie pz.gov.pl.

Profil zaufany można również potwierdzić w niektórych instytucjach i bankach. Informacje, o tym które z banków i systemów transakcyjnych pozwalają na zakładanie Profilu Zaufanego bez konieczności wizyty w urzędzie (w celu potwierdzenia tożsamości), znajdują się na tronie<https://pz.gov.pl/dt/registerByXidp>

Rejestracja w Profilu Zaufanym za pomocą zewnętrznego dostawcy tożsamości  $\overline{\mathbf{R}}$ **ING Set** inteligo Ca Bank Pekad  $2$ nvelo **Book Polsk** 

## **Jakie urzędy można znaleźć na platformie Cyfrowego Urzędu Wrót Podlasia?**

Z platformy korzysta 130 jednostek administracji samorządowej, ich jednostki organizacyjne w liczbie około 1000 (takie jak: szkoły, przedszkola, gminne i miejskie ośrodki pomocy społecznej,ośrodki kultury, itp.) oraz kilkadziesiąt jednostek administracji rządowej, w sumie ponad 1200 jednostek administracji publicznej zwojewództwa podlaskiego.

Poszczególne podmioty można wyszukać na stronie **Cyfrowego Urzędu wrót Podlasia**w zakładc[e Znajdź](https://cu.wrotapodlasia.pl/CU.Public/KUP/Unit/Select)  [Urząd](https://cu.wrotapodlasia.pl/CU.Public/KUP/Unit/Select).

## **Źródło finansowania**

Cyfrowy Urząd Wrót Podlasia powstał w ramach projektu "Wdrażanie elektronicznych usług dla ludności województwa podlaskiego część II, administracja samorządowa" realizowanego w ramach Regionalnego Programu Operacyjnego Województwa Podlaskiego na lata 2007-2013, Projekt był współfinansowany ze środków Unii Europejskiej (w 85%) oraz środków własnych partnerów projektu.

#### **Założenia i inspiracje**

Powstanie Cyfrowego Urzędu Wrót Podlasia jest związane z realizacją [Programu](http://si.wrotapodlasia.pl/pl/Spoleczenstwo_informacyjneWP/PRIS/?m=dload&debug=off&id=19) Rozwoju [Społeczeństwa Informacyjnego Województwa Podlaskiego do roku 2020 "e](http://si.wrotapodlasia.pl/pl/Spoleczenstwo_informacyjneWP/PRIS/?m=dload&debug=off&id=19)-Podlaskie"

## **B. Wysyłanie pisma – krok po kroku**

#### **Jak znaleźć konkretny urząd?**

- 1. Wejdź na stronę cu.wrotapodlasia.pl Wybierz w zakładkę [Znajdź Urząd](https://cu.wrotapodlasia.pl/CU.Public/KUP/Unit/Select).
- 2. Wpisz nazwę urzędu lub miejscowość lub jeśli ci wygodniej wybierz na mapie.
- 3. Kliknij nazwę Urzędu lub przycisk Wybierz. Zostanie wyświetlone okno z listą spraw, które w danym urzędzie są dostępne drogą elektroniczną.

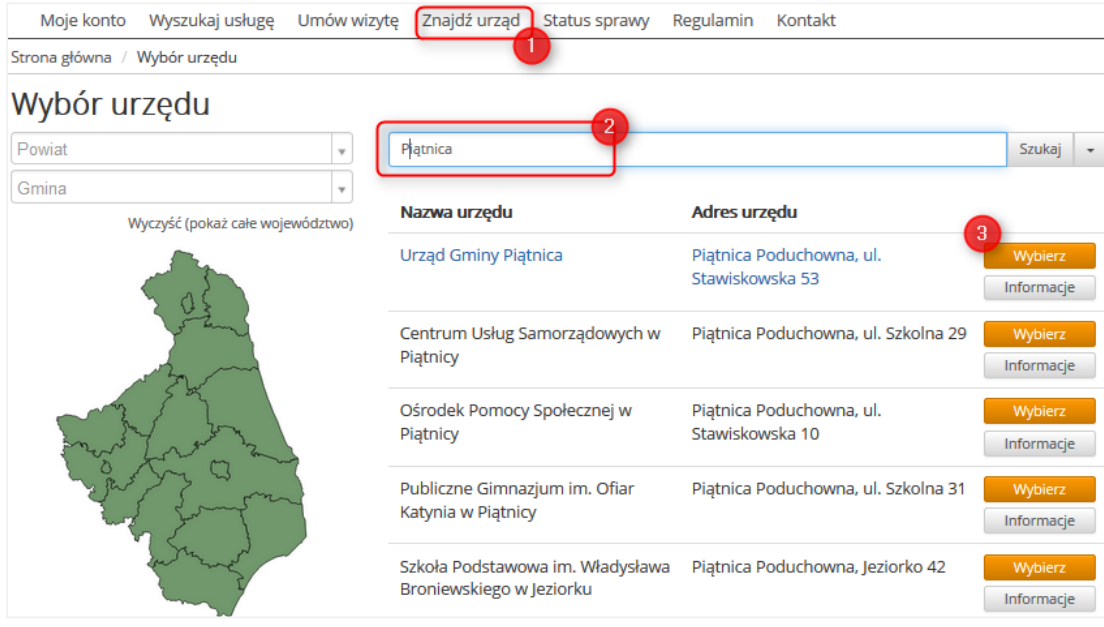

#### **Jak wysłać pismo do urzędu?**

Jeśli to jest pismo nie wymagające jakiegoś szczególnego wzoru, np. podziękowanie za włączenie się do realizacji projektu to możemy potraktować je jak tzw. pismo ogólne. W innym wypadku należy korzystać z określonego formularza. Przykładowo, jeśli chcemy złożyć wniosek o dowód, musi to być wniosek o wydanie dowodu osobistego/ Złożenie wniosku o wydanie dowodu osobistego. W naszym przykładzie zakładamy, że będzie to jednak pismo ogólne.

## 4. Wybierz "Pismo ogólne do podmiotu publicznego - Elektroniczna Skrzynka Podawcza"

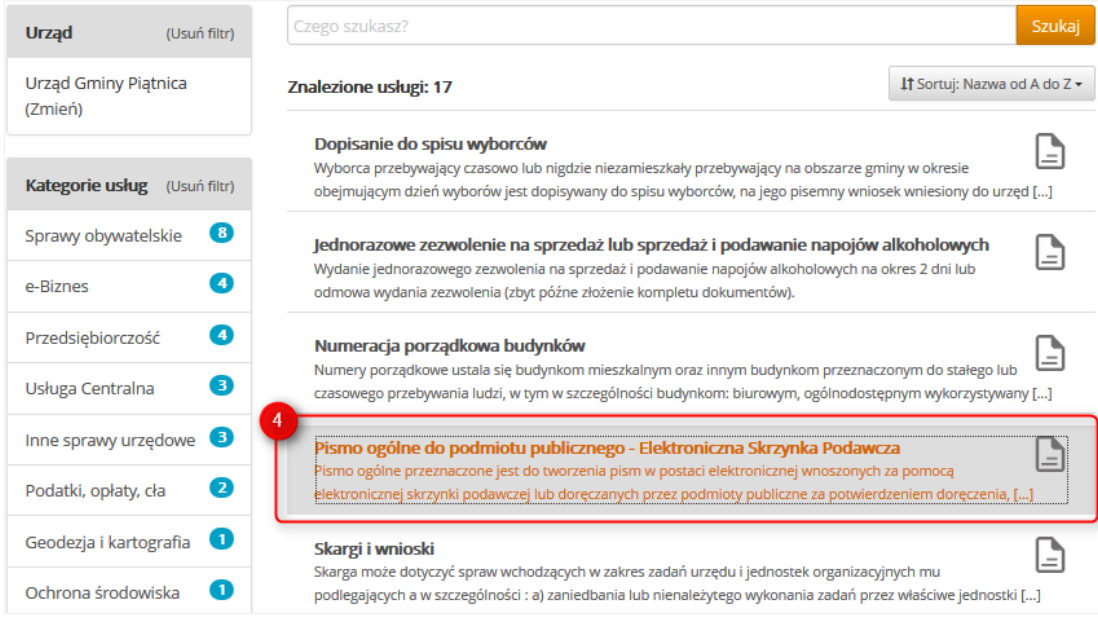

5. Zostanie wyświetlona tzw. karta informacyjna – czyli wszystkie informacje dot. wysłania tego rodzaju pisma. Aby wpisać treść przejdź na sam dół strony.Kliknij Wypełnij.

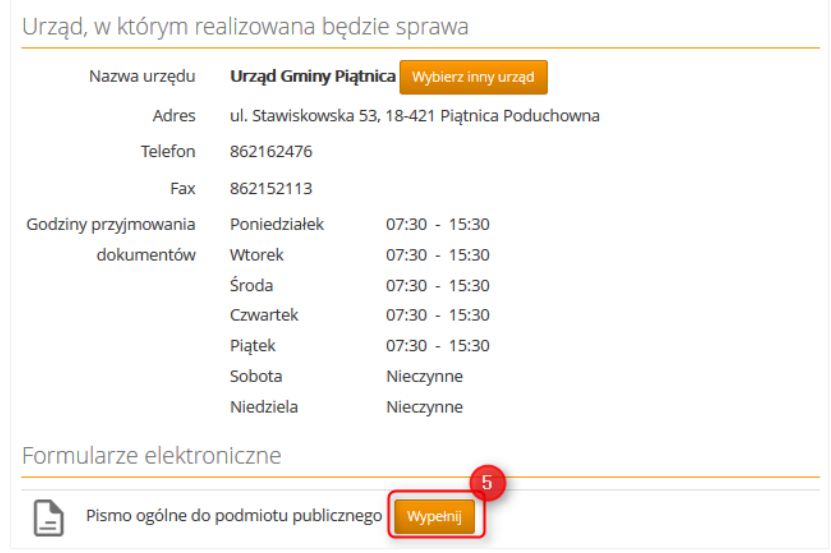

- 6. Data pisma uzupełniana jest automatycznie.
- 7. Wpiszmiejscowość.
- 8. Jeśli nie masz konta lub nie jesteś zalogowana/zalogowany na Cyfrowym Urzędzie koniczne jest wprowadzenie danych adresowych. Jeśli posiadasz konto na Cyfrowym Urzędzie i jesteś do niego zalogowana/zalogowany to dane teleadresowe będą uzupełnione automatycznie. Pola obowiązkowe zostały dodatkowo podświetlone.
- 9. Adres e-mail należy podać, jeśli chcesz na niego uzyskać odpowiedź.

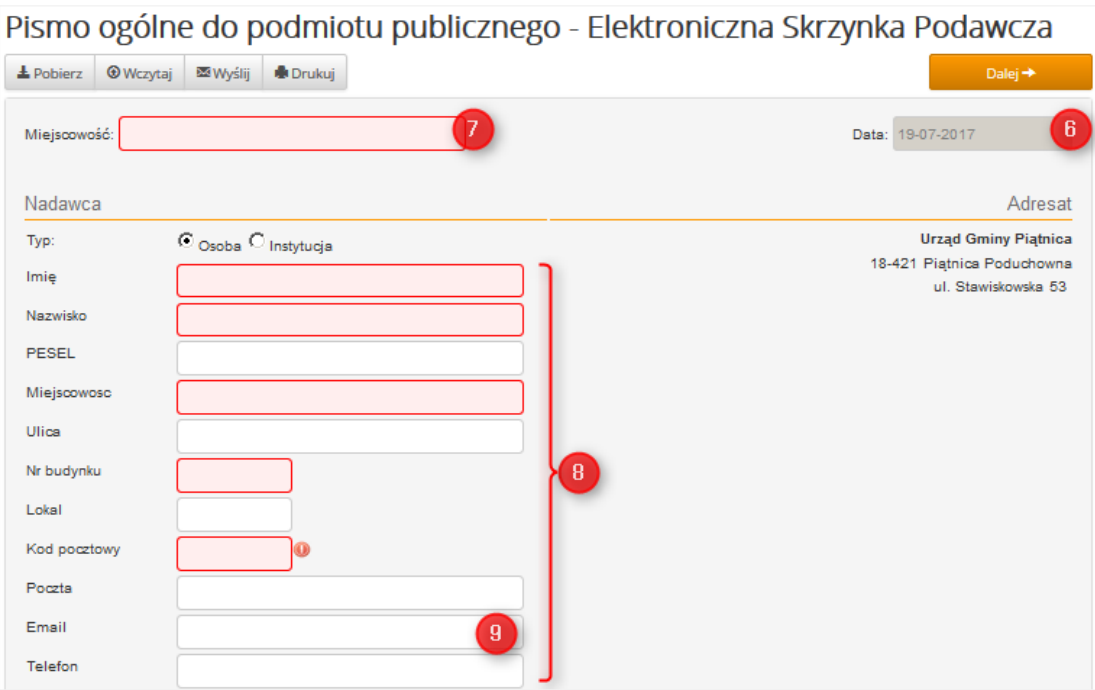

- 10. Określ rodzaj pisma.
- 11. Wpisz tytuł pisma.
- 12. Wpisztreść pisma –dlaczego i z jaką sprawą, ewentualnie na jakiej podstawie prawnej zwracaszsię do urzędu.
- 13. Jeżeli chcesz aby odpowiedź na Twoje pismo została udzielona drogą tradycyjną (np. listem) to zaznacz pole "Oświadczam, iż rezygnuję, z doręczenia pisma za pomocą środków komunikacji elektronicznej…."

W przeciwnym wypadku odpowiedź zostanie udzielona taką drogą jaką wpłynęło pismo, w tym wypadku elektroniczną.

14. Do pisma możesz załączyć inne dokumenty, lub ich kopie (np. skany).

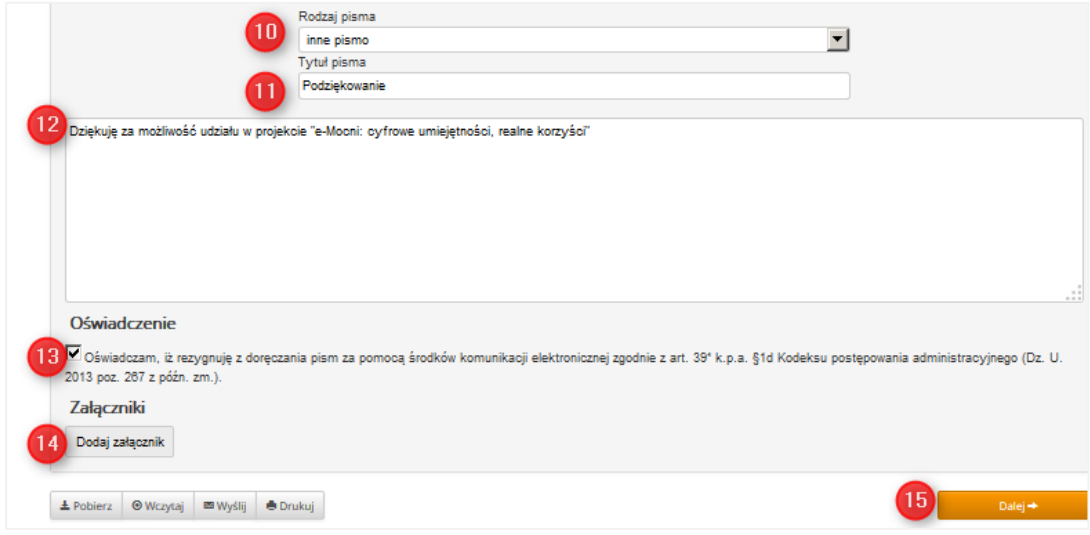

## **Autoryzacja i podpisywanie dokumentu**

- 15. Przejdź dalej do podpisywania dokumentu.
- 16. Aby wysłać pismo z Cyfrowego Urzędu Wrót Podlasia nie ma konieczności zakładania na nim konta. Natomiast, niezbędne jest podpisanie (autoryzowanie) wysyłanego dokumentu.

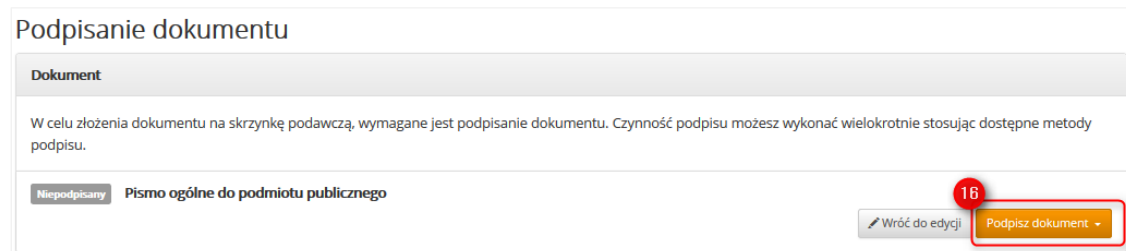

Pismo może zostać podpisane m.in. za pomocą **profilu zaufanego**. Ten sposób podpisu wykorzystano w przykładzie w kolejnych krokach. Profil zaufany jest kontem, którego dane zostały potwierdzone. Przykładowo, jeśli zakładamy konto na popularnym portalu to nikt nie sprawdza z dokumentami naszych danych (np. nazwiska, imienia, daty urodzenia). Tymczasem jeśli ktoś posiada profil zaufany to jego dane na tym profilu musiały zostać sprawdzone, np. podczas osobistej wizyty w urzędzie i sprawdzenia danych z dokumentem tożsamości na stanowisku potwierdzania profilu zaufanego. Od pewnego czasu możliwość potwierdzania profilu zaufanego oferują także niektóre banki komercyjne. Ich listę możesz sprawdzić na stronie <https://pz.gov.pl/dt/registerByXidp>

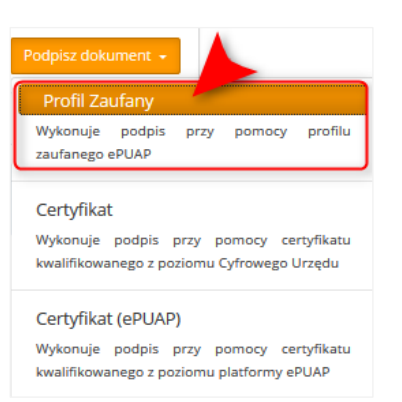

*Dokumenty można także podpisywać kwalifikowanym podpisem elektronicznym. Aby podpisać dokument za pomocą podpisu kwalifikowanego trzeba wybrać opcję Certyfikat (ePUAP).Kwalifikowany podpis elektroniczny jest odpłatny.*

Po **wybraniu profilu zaufanego** jako metody podpisu (autoryzacji użytkownika), system przeniesie Cię automatycznie na stronę profilu zaufanego [\(https://pz.gov.pl\)](https://pz.gov.pl/).

Niezbędne jest wpisanie nazwy konta profilu zaufanego, hasła i kliknięcie przycisku "Zaloguj mnie".

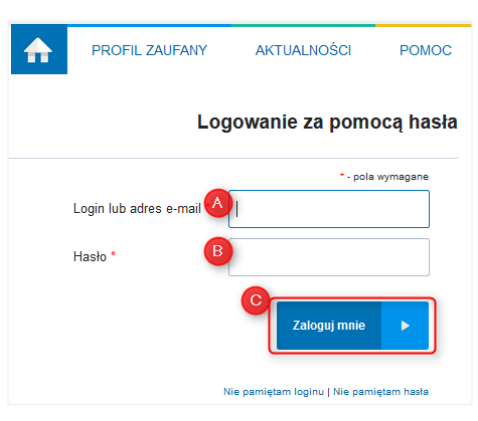

- 17. Po zalogowaniu na stronie profilu zaufanego wyświetlone zostaną m.in. :
	- Twoje dane,
	- **Podgląd dokumentu.**
	- Jeśli wyświetlona informacje są poprawne możesz podpisać pismo profilem zaufanym.

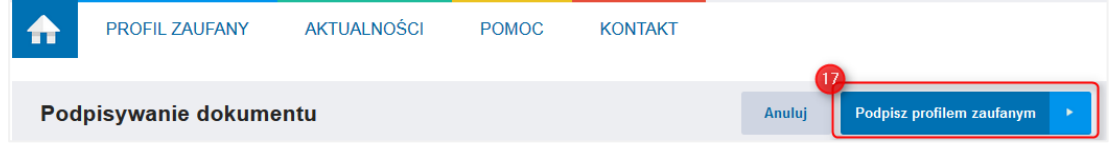

18. Podobnie jak przy obsłudze systemów bankowych, niezbędne będzie wpisanie kodu autoryzacyjnego (np. otrzymanego sms-em w telefonie) w celu potwierdzenia transakcji.

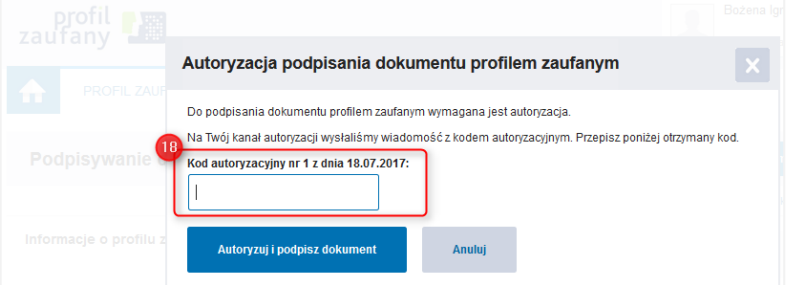

#### **Wysyłanie podpisanego dokumentu do urzędu**

- 19. Jeśli operacja podpisania przebiegła pomyślnie, system przeniesie Cię z powrotem na Cyfrowy Urząd.
- 20. Status pisma (czy zostało podpisane) sprawdzisz w lewym górnym rogu.
- 21. Konieczne jest wpisanie adresu e-mail. Na ten adres później zostanie przesłane potwierdzenie, że pismo, zostało doręczone do urzędu.
- 22. Konieczne jest również wyrażenie zgody na przetwarzanie danych osobowych za pomocą Cyfrowego Urzędu.
- 23. Wyślij dokument.

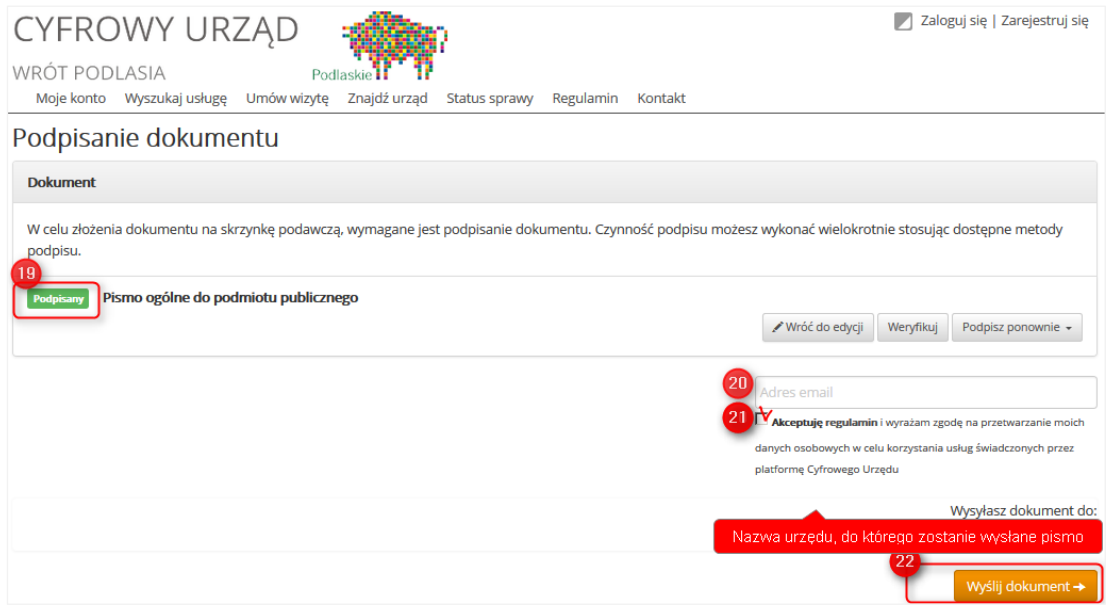

#### **Potwierdzenie doręczenia i śledzenie statusu sprawy**

24. Jeśli transakcja przebiegła pomyślnie otrzymasz potwierdzenie – Urzędowe Poświadczenie Odbioru. Zostanie ono wyświetlone na ekranie (do pobrania w pliku xml.xades).

Jednocześnie Urzędowe Poświadczenie Odbioru zostanie wysłane na podany w pkt. 20 adres email, wraz z linkiem, dzięki któremu możesz przejść do Metryki pisma, śledzić status pisma – co się z nim dzieje, wydrukować pismo, załączniki lub potwierdzenie.

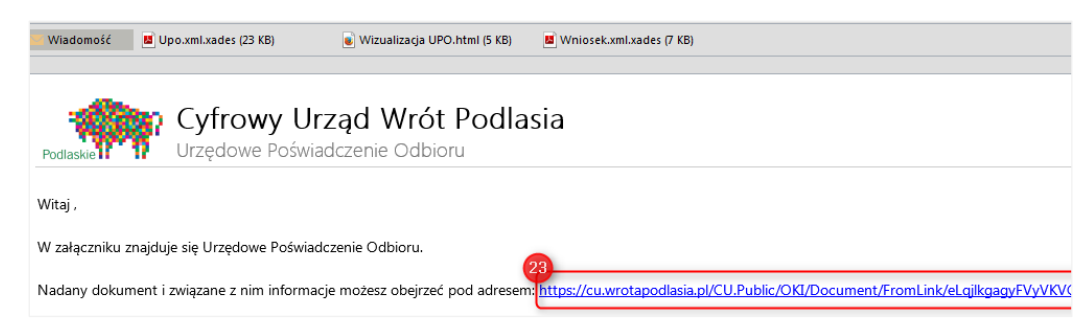

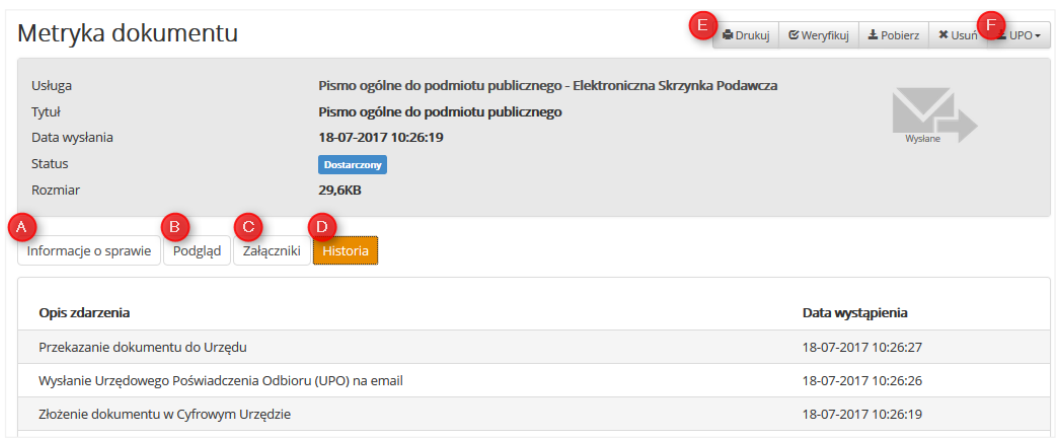

### **Prawo o profiluzaufanym**

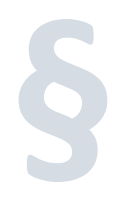

**Dane w postaci elektronicznej opatrzone podpisem potwierdzonym profilem zaufanym ePUAP są równoważne pod względem skutków prawnych dokumentowi opatrzonemu podpisem własnoręcznym, chyba że przepisy odrębne stanowią inaczej.**

[Ustawa z dnia 17 lutego 2005 r. o informatyzacji działalności podmiotów realizujących zadania publiczne Dz.U. 2005 nr 64 poz. 565 Art. 20b, pkt. 2.]

## **Kontakt**

Urząd Marszałkowski Województwa Podlaskiego ul. Kardynała Stefana Wyszyńskiego 1 15-888 Białystok

tel. 85 66 54 549 fax: 85 66 54 567

e-mail[: kancelaria@wrotapodlasia.pl](mailto:kancelaria@wrotapodlasia.pl)

# **cu.wrotapodlasia.pl**

## **C. Zakładanie konta**

## **Czy konieczne jest posiadanie konta na Cyfrowym Urzędzie, żeby załatwić sprawę?**

Zasadniczo wysyłanie dokumentów przez Cyfrowy Urząd Wrót Podlasia nie wymaga rejestracji na tej platformie. Natomiast założenie (zarejestrowanie) konta może przyspieszyć wypełnianie dokumentów (np. w formularzach są automatycznie uzupełniane dane teleadresowe), uporządkować korespondencję – wszystkie dokumenty wysłane i otrzymane z instytucji będą dostępne w jednym miejscu. Wszczególności dla osób i firm, które częściej komunikują się za pomocą Cyfrowego Urzędu, takie rozwiązanie może być korzystne.

Niezależnie od posiadania konta, niezbędne jest podpisanie (autoryzowanie) wysyłanego dokumentu.

## **Rejestracja – zakładanie konta krok po kroku**

1. Wejdź na stronę cu.wrotapodlasia.pl Wybierz przycisk (znajdujący się w prawym górnym rogu) **Zarejestruj się**.

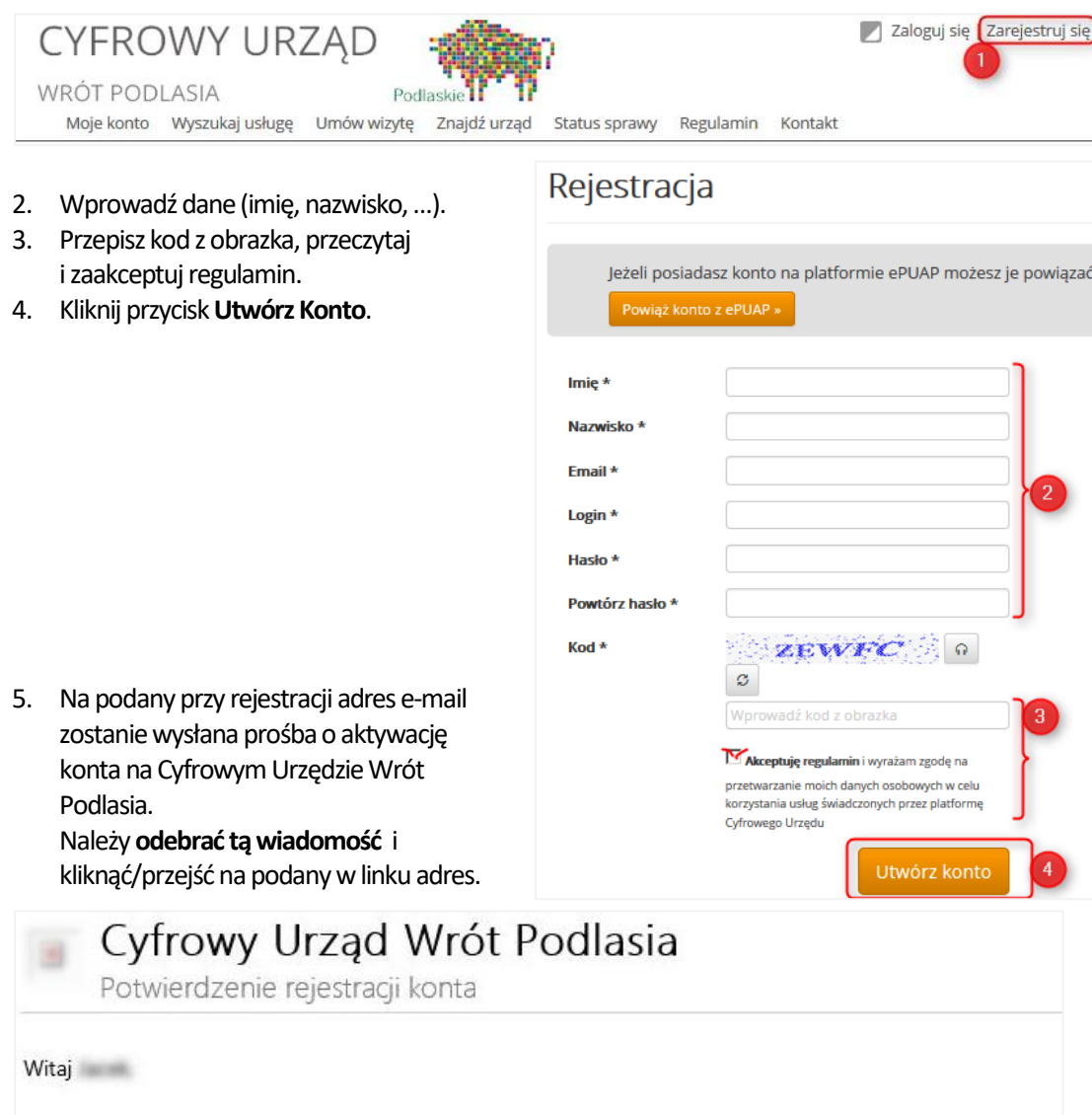

Twoje konto w systemie Cyfrowy Urzad zostało utworzone. W celu aktywacji konta należy przejść pod adres https://cu.wrotapodlasia.pl/CU.Public/Account/Activate? id=5818&key=033e4a526478c27886a174b006bdb7fc71ae9ba47faef0eaa3aca2c6694c2e46926dbeccbaae 5

6. System przekieruje Cię na stronę Cyfrowego Aktywacja konta Urzędu i wyświetli potwierdzenie, że konto zostało aktywowane –możesz się na nie logować za pomocą podanych w formularzu danych. Kliknij **Zaloguj się**aby wejść na konto.

Twoje konto zostało pomyślnie aktywowane. Możesz zalogować się do Cyfrowego Urzędu.

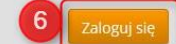

#### **Potwierdzanie (autoryzacja) konta**

7. Po zalogowaniu otrzymujemy dostęp do konta, które jednak nie jest potwierdzone (nie potwierdzono danych osoby która założyła konto).

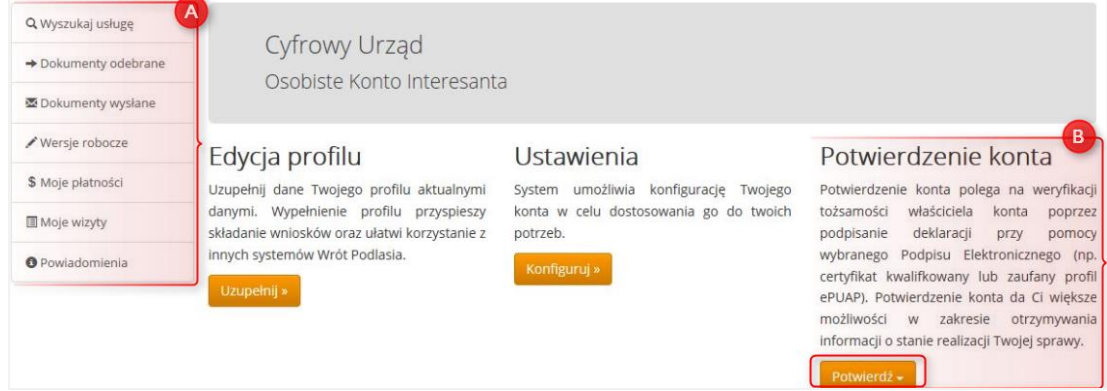

8. Dlatego konto MOŻNA potwierdzić (autoryzować za pomocą podpisu elektronicznego), profilu zaufanego lub certyfikatu (podpisu kwalifikowanego). Kiedy konto, a właściwie dane użytkownika zostaną potwierdzone, to w formularzach będą wstawiane automatycznie jako domyślne. Potwierdzenie danych/konta można wykonać za pomocą profilu zaufanego lub kwalifikowanego podpisu elektronicznego , klikając przycisk **Potwierdź** (B), a następnie **Profil Zaufany** lub **Certyfikat (ePUAP)-** w przypadku kwalifikowanego podpisu elektronicznego.

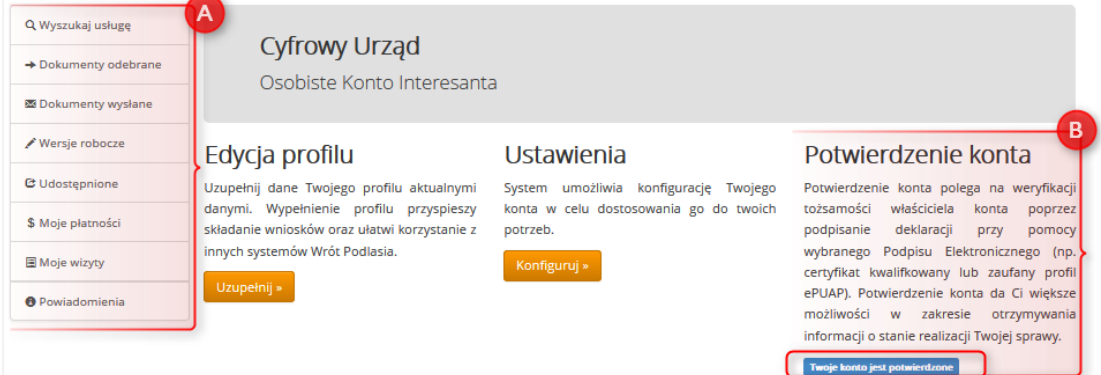

### **Korzyści z posiadania kota**

9. Korzystanie z konta pozwala na wgląd w historię korespondencji.

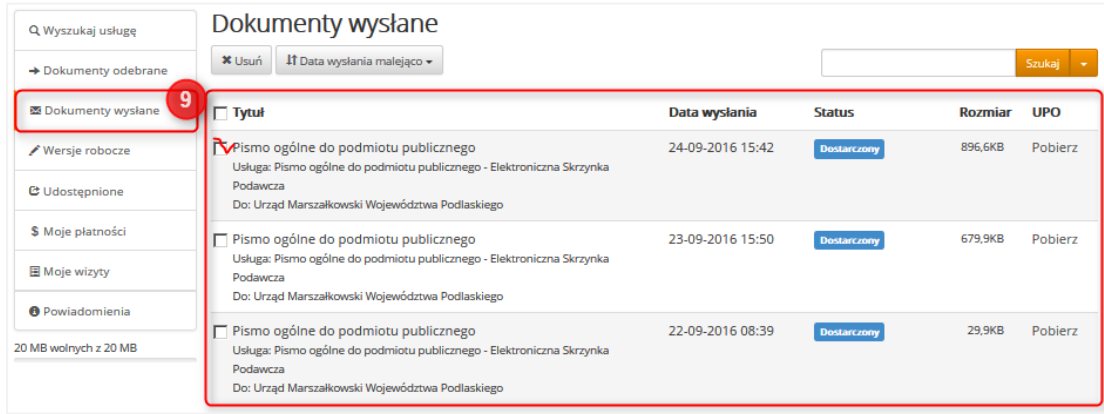

Można zajrzeć do dokumentu, pobrać, wydrukować, zajrzeć do załączników, sprawdzić jaki jest numer pisma, znak sprawy, status, itp.

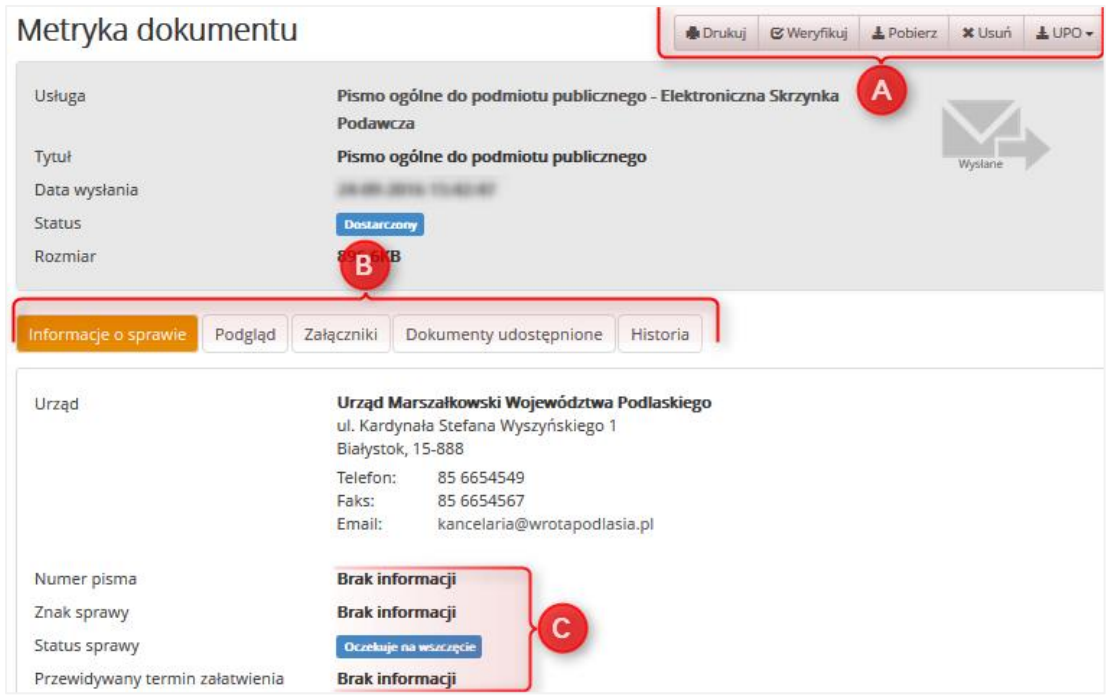

10. Pamiętaj aby wylogować się po zakończeniu korzystania. Przestrzeganie zasad bezpieczeństwa wymaga wylogowania się z konta po zakończeniu pracy. Jeśli zapomnisz system wyloguje Cię automatycznie.

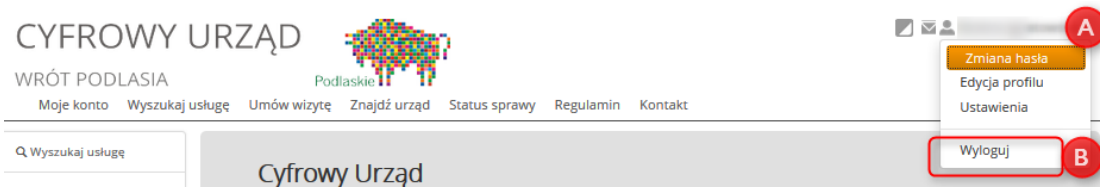

## **Zapraszamy do korzystania!**

# **cu.wrotapodlasia.pl Cyfrowy Urząd Wrót Podlasia**

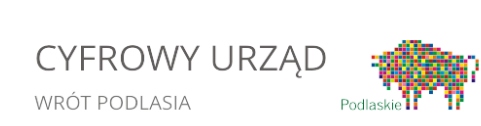